## 8 key multifunction control BUS SCS

# 0 675 92 H4652 LN4652

### Description

Flush mounted multifunction control, with 8 backlit keys in the centre section, where the icons indicating the functions allocated to the keys can be found.

- The device can be configured in two different ways:
- Physical configuration, by inserting the configurators in the appropriate housings.
- **Configuration using the MyHOME\_Suite software**, which can be downloaded from the website www.homesystems-legrandgroup.com; this last type of configuration has the advantage of offering many more options when compared with the physical. configuration.

Irrespective of the mode implemented, an A/PL address must always be assigned to the control.

In can be programmed in 4 operating modes:

- The self-learning mode (cyclical or non cyclical) gives the possibility of associating to each key the majority of the typical controls of the automation, sound, and video door entry (staircase lights, door lock, call to the floor, door lock and camera cycling) systems, in addition to the auxiliary controls.
- The scenario mode gives the possibility of recalling, programming and deleting 8 scenarios of a scenario module.
- The swivelling mode gives the possibility of driving 4 light points of shutters in succession (room or group).
- **CEN mode** gives the possibility of using the control together with scenario programmer MH200N or MH201.

#### **Related items**

3541 - 0 675 95 A5 sheets with symbol customisations, BLACK 3542 - 0 675 96 A5 sheets with symbol customisations, WHITE For the customisation of the sheets, it is possible to use the tool found in the MyHOME\_Suite configuration software, which can be downloaded from the website www.homesystems-legrandgroup.com.

### **Technical data**

| Power supply from SCS BUS:<br>Absorption: | 18 – 27 Vdc<br>with LEDs Off:   | 5 mA  |
|-------------------------------------------|---------------------------------|-------|
| Operating temperature:                    | with LEDs On at 100%: $0-40$ °C | 20 mA |

#### Standards, Certifications, Marks

EN 60669-2-1 EN 50491-5-1 EN 50428

#### **Dimensional data**

Size: 2 flush mounted modules

#### Front view

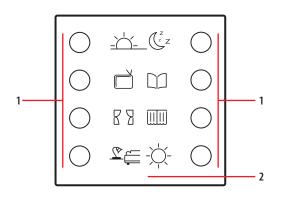

Rear view

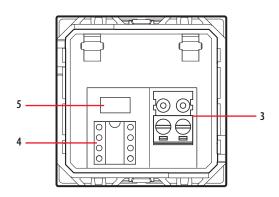

# Legend

- 1. Kyes
- 2. Customisable labels
- 3. Clamps for connection to the SCS BUS
- 4. Configurator socket
- 5. Programming pushbutton for self-learning and scenario modes

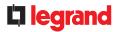

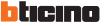

# 8 key multifunction control BUS SCS

### **Physical configuration**

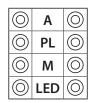

A room

PL light point

M mode (see the dedicated section)

LED backlight setting (see the dedicated section)

**Configurator A** 

room address

Configurator PL

light point address

#### **Configurator M**

#### 1) Self-learning mode M=0

This mode of operation gives the possibility of associating an individual control to any key of the device. It is possible to create, delete or modify each control. The device may be configured using any A/PL address already present in the system, or a unique address not used by other devices.

#### Programming the keys

The procedure to associate each key to a different control is as follows:

- Press and release the programming key on the back of the device; the backlighting LEDs will flash slowly:
- 2) Press the key to program within 20 seconds: the LEDs start flashing much quicker, indicating the activation of the programming mode;
- Set the control to associate to the key using the controls and/or the corresponding actuator; the LEDs will start flashing slowly;
- 4) At this point it is possible to repeat points 2 and 3 for all the keys, including those that have already been associated, to change their association association;
- 5) Quickly press the programming pushbutton, or wait 20 seconds to exit the programming procedure.

### Cancelling the programming of the keys

- 1) Press and release the programming key; the backlight LEDs will flash slowly:
- 2) Within 20 seconds press and hold down for 4 seconds the key to cancel; from now
- on the key cancelled will no longer activate any control until programmed again; 3) The LEDs come on at full power for 4 seconds, after which it will be possible to
- repeat point 2 to cancel the programming of other keys;4) Press and quickly release the programming pushbutton, or wait 20 seconds to exit the programming procedure.

**NOTE:** To delete the programming of all the keys at the same time, press and quickly release the programming key; the LEDs start flashing slowly; press and hold down again for 10 seconds the pushbutton on the back: the LEDs come on for approximately 4 seconds, confirming the cancellation of all programming.

### 2) Non-cyclical self-learning mode M=6

This mode is a variation of the self-learning mode (M=0), where, however, the keys never operate cyclically. Therefore, if for example the ON of an actuator or dimmer is acquired, the pair of keys is automatically configured to switch on, or increase the intensity level, for the left key, and switch off, or decrease the intensity level, for the right key. If, on the other hand, a single function is learnt (e.g. recalling of a scenario), the other key of the pair remains without function, or retains the previous function. The device may be configured using any A/PL address already present in the system, or a unique address not used by other devices.

#### 3) Scenario module M = 1 - 2

This operating mode can only be used if the system includes a scenario module F420; the matching is achieved by assigning to both the items the same address, identified by A=0-9 and PL=1-9. The user can create, cancel, or modify the scenarios found in the scenario module, and can recall them using the keys.

The procedure gives the possibility of saving up to 16 scenarios using two devices.

The following table shows the correspondence between the number of the scenario saved in the scenario module, and the keys of the control in the possible configurations:

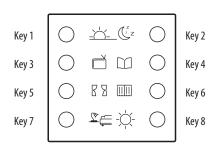

| Key number | M=1        | M=2         |
|------------|------------|-------------|
| Key 1      | Scenario 1 | Scenario 9  |
| Key 2      | Scenario 2 | Scenario 10 |
| Key 3      | Scenario 3 | Scenario 11 |
| Key 4      | Scenario 4 | Scenario 12 |
| Key 5      | Scenario 5 | Scenario 13 |
| Кеу б      | Scenario 6 | Scenario 14 |
| Key 7      | Scenario 7 | Scenario 15 |
| Key 8      | Scenario 8 | Scenario 16 |
|            |            |             |

#### Programming a scenario with the F420 module

For the programming of the scenario, the procedure is as follows:

- The F420 scenario module must be configured with self-learning enabled (it is necessary to press the self-learning key so that the corresponding LED turns green; if the LED is red, self-learning is disabled);
- 2) Press and release the programming key on the back of the multifunction control; the LEDS start flashing slowly (1 sec. ON and 1 sec. OFF);
- Within 20 seconds press the key corresponding to the scenario to program on the multifunction control; its LEDs start flashing quickly, indicating the activation of the programming mode;
- 4) Set the scenario, using the controls and/or actuators of the system;
- 5) Press the programming key of the multifunction control again to exit programming and complete the procedure: the LEDs start flashing slowly again; it is now possible to repeat points 2, 3, and 4 for all the scenarios; the same procedure must also be used to change the scenarios already set;
- 6) Press and quickly release the self-learning pushbutton on the F420 module, or wait 20 seconds to complete the procedure (red LED on).

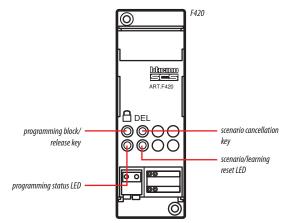

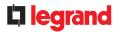

MM00778-a-EN 02

02/12/2013

ticin

# 8 key multifunction control BUS SCS

### Deleting a scenario

- To delete the scenario, the procedure is as follows:
- 1) The F420 scenario module must be in configuration mode with self-learning enabled;
- 2) Press and release the programming key of the multifunction control; the LEDS start flashing slowly (1 sec. ON and 1 sec. OFF);
- Within 20 seconds press and hold down for 4 seconds the key of the scenario to be cancelled on the multifunction control;
- The LEDs flash quickly for 4 seconds, after which it will be possible to repeat point 2 to delete the other programming.
- Press and quickly release the programming pushbutton on the back of the control, or wait 20 seconds to exit the deleting procedure.

NOTE: to reset the whole memory, it will be necessary to directly act on the scenario module: press "DEL" for ten seconds, after enabling the scenario module for programming.

#### 4) Swivelling modes M=0/I; $\uparrow\downarrow$ ; $\uparrow\downarrow$ M

These modes ensure quick installation without the need for further learning, or scenario modules, enabling the control of 4 light points or shutters with consecutive addresses.

The **A PL** address is the light point or shutter controlled by the first pair of keys (the keys are paired horizontally), the subsequent pairs controls the subsequent light points or shutters.

If the **Amb** or **Gr** configurators are connected to **A**, in the same way, the 4 pairs of keys control consecutive rooms or groups starting from the one indicated by the **PL** configurator.

| Possible function                                                                                                    | Value of M configurator |
|----------------------------------------------------------------------------------------------------|-------------------------|
| ON/OFF control: On control with the left key, Off control<br>with the right key.<br>For point-to-point controls the key perform the On/Off<br>function with a short pressure and<br>the adjustment with an extended pressure: for the other<br>controls, only On/Off are performed | 0/1                     |
| Control (UP/DOWN for shutters): up and down control, until fully open or closed                                                                                                    | ↑↓                      |
| Monostable control (UP/DOWN for shutters): up and down control, for the time the key is pressed                                                                                                    | Т↓м                     |

#### 5) Scenario programmer mode, M=CEN

The matching between a scenario configured in the scenario programmer MH200N or MH201, and the corresponding controls keys of the multifunction control, is completed during the programming of the scenario itself using the dedicated software. Always assign to the control a unique A/PL address on the system (it must not be used by any other device installed on the BUS); the A=0, PL=0 configuration is not acceptable. This operating mode can only be used if the system includes a scenario programmer (MH200 or MH201).

# LED configurator

### Setting the backlight intensity

The configurator in the LED housing gives the possibility of setting the backlight at the desired level; see table:

| LED configurator | Brightness level      |
|------------------|-----------------------|
| 0                | default setting = 30% |
| 1                | level 10 %            |
| 2                | level 15 %            |
| 3                | level 20 %            |
| 4                | level 25 %            |
| 5                | level 30 %            |
| 6                | level 40 %            |
| 7                | level 50 %            |
| 8                | level 60 %            |
| 9                | level 80 %            |
| OFF              | level OFF             |
| ON               | level 100 %           |

#### Configuration using the software in a typical hotel system

This is performed using the appropriate MyHOME\_Suite application. This mode has the advantage of offering many more options when compared with the physical configuration. The software configuration requires Ethernet connection between the system and the PC, through the IP MH201 scenario module.

#### Ethernet connection to the system

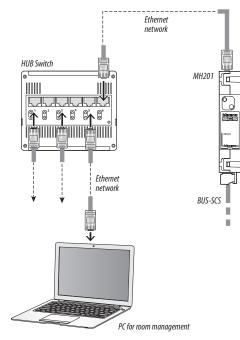

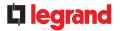

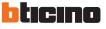